# **아주대학교 MATLAB 설치 가이드 (캠퍼스 라이선스 #40676932)**

본 가이드는 설치 매뉴얼의 내용과 설치 중에 발생할 수 있는 오류의 몇 가지 해결 방법을 포함 하고 있습니다. 설치 과정을 쉽게 알려드리기 위하여 내용을 함축하여 주요 설치 과정만 간단히 다루었습니다. 보다 정확한 설치 정보와 설치 방법을 참고하시려면 기본적으로 제공되는 Installation Guide를 꼭 참고 하시기 바랍니다

**고객지원(사용자 계정 및 실제 사용자 관리): 02)6006-5100 연결 후 선택번호 3번 설치지원(설치 중 또는 매틀랩 실행 시 에러 발생): 02)6006-5100 연결 후 선택번호 4번 누른 다음 1번** 

## **Contents**

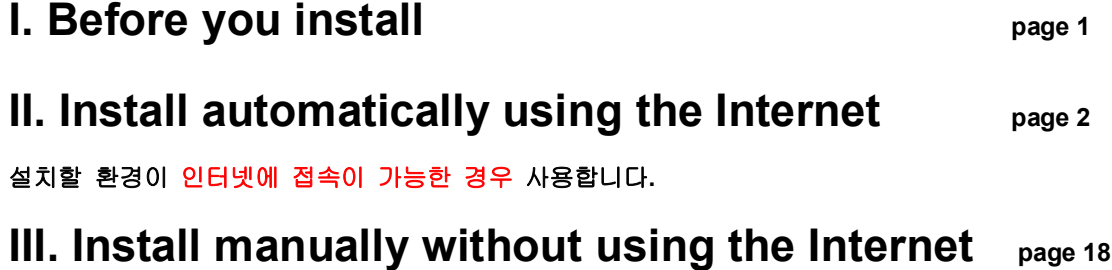

**설치할 환경이 인터넷에 접속이 불가능한 경우 사용합니다.**

**참조 1. TAH 라이선스 업데이트 방법은 19page 부터 확인이 가능하십니다.**

## **I. Before you install**

**1. 매틀랩 설치 전 아래의 링크를 통하여 System requirements를 확인 하시기 바랍니다. http://www.mathworks.com/support/sysreq/current\_release/index.html** 

#### **2. MathWorks Account**

매틀랩 캠퍼스 라이선스를 설치하기 위해서는 학교 도메인으로 생성된 메일 계정 **[\*\*\* @ajou.ac.kr] 이** 꼭 필요하며 www.mathworks.com에 접속하여 (우측 상단의 'Create Account'를 클릭) 학교 도메인을 갖는 이메일로 매스웍스 계정을 생성하셔야 합니다.

**참고: MathWorks Account(계정)를 만들 때는 아래와 같이 Academic Use(학교에서의 수업 및 연구) 선택.** 

MathWorks 소프트웨 어를 어떻게 사용하실 계획입니까? 학교에서의 수업 및 연구

비밀번호를 재발급 받으실 경우에는 아래의 링크를 통해 다시 받으실 수 있습니다. http://www.mathworks.com/accesslogin/forgotPassword.do

**Activation Key를 준비한 다음 www.mathworks.com에 로그인 하여 My Account로 이동합니다.**

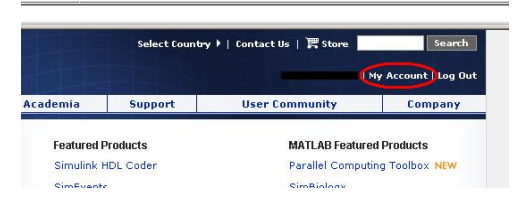

- 1. **캠퍼스용**(아주대학교 교내 대학 소유 또는 교수용 컴퓨터 설치 목적) 라이선스는 아래와 같이 >>Associate now를 통하여 **Activation Key ( 18145-25533-06585- 09734-04506 )**를 사용하여 TAH 라이센스를 가지고 계신 계정과 연동 시켜주시 기 바랍니다.
- 2. **학생용**(아주대학교에 재학중인 학생 개인 컴퓨터 설치 목적)은 **Activation Key ( 31301-89307-34678-49340-05950 )** 사용하여 TAH 라이센스를 가지고 계신 계정과 연동 시켜주시기 바랍니다.

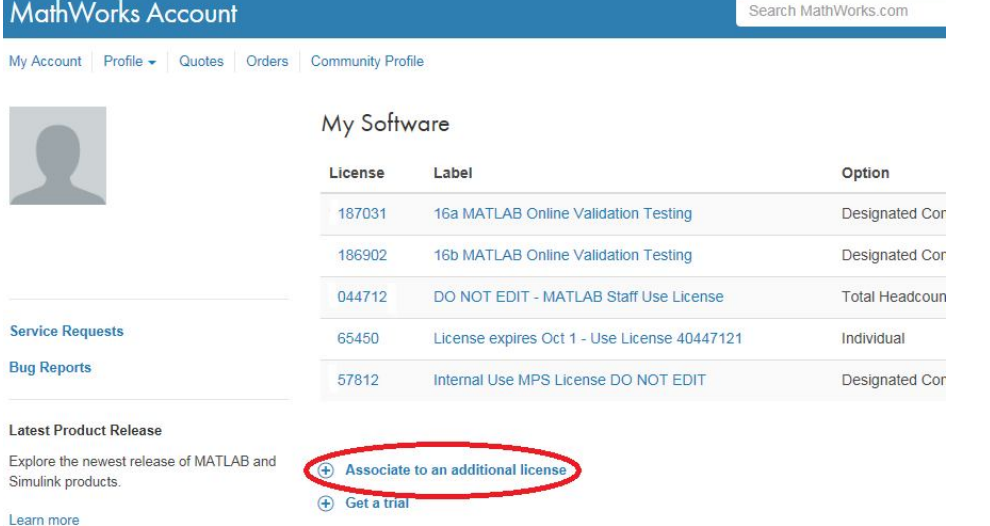

 $\checkmark$ 

## **II. Install automatically using the Internet**

#### **참고: 인터넷을 사용할 수 있는 환경에서 사용할 수 있는 설치 방법입니다.**

#### **1 제품 파일 설치**

**.** MathWorks 웹 사이트의 라이선스 센터로 가서 자신의 MathWorks 계정에 로그인 합니다.

• 화면 우측 상단의 My Account를 클릭하여 MathWorks Account 페이지로 가십시

오. 그리고 License Center 아래에 있는 Manage Licenses를 클릭합니다.

• Licenses 페이지에서 라이선스를 선택합니다. License Details 탭에서 Download

Products를 클릭합니다. 다운로드하려면 TAH 캠퍼스 라이선스가 계정에 추가되어 있어야 합니다

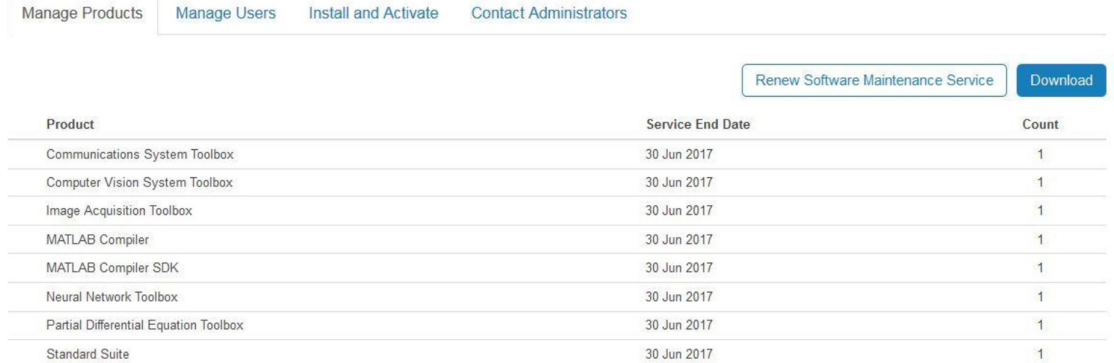

Downloads 페이지에서 제품을 선택하고 MathWorks 인스톨러를 실행하거나 저장합 니다. 인스톨러를 저장하거나 제품 DVD를 사용하는 경우 다음과 같이 인스톨러를 실행 합니다.

• Windows: setup.exe 파일을 더블 클릭합니다. 제품 DVD를 사용하는 경우에는 컴 퓨터에 연결된 DVD 드라이브에 DVD를 삽입하면 인스톨러가 자동으로 실행됩니다. • Mac OS X: InstallForMacOSX 파일을 더블 클릭합니다.

• Linux: install 스크립트를 실행합니다.

### **2. Install using the Internet을 선택하고서 Next를 선택합니다.** 설치하기 전에

인스톨러를 실행하려면 다음 사항이 필요합니다.

 **설치를 진행하는 사용자의 전자 메일 주소와 MathWorks® 계정 암호**. 설치 시 자신의 계정에 로그인하려면 이러한 정보가 필요합니다. 계정에 여러 라이선스가 연결되어 있는 경우 설치할 라이선스를 확인합니다.

MathWorks 계정이 없는 경우 설치 중에 계정을 만들 수 있습니다. 계정을 만들려면 활성화 키가 있어야 합니다. 활성화 키는 라이선스를 식별하는 고유한 코드입니다. 활성화 키는 라이선스 관리자에게 문의하십시오.

MATLAB® 학생용 소프트웨어를 구매한 경우에는 제품 패키지에 활성화 키가 포함되어 있습니다.

 **소프트웨어를 설치할 수 있는 올바른 권한**. 이 권한에 관해 궁금한 점이 있는 경우 시스템 관리자에게 문의하십시오.

**참고:** 일반적으로 관리자 계정 또는 루트 권한을 사용하여 소프트웨 어를 설치할 때는 관리자 권한을 가진 계정용으로 소프트웨어를 활성 화하지 않습니다. 소프트웨어를 활성화할 때는 이 소프트웨어를 실제 사용할 계정(권한 없음)을 지정하십시오. 관리자 권한 또는 루트 권한 으로는 MATLAB을 실행하지 않는 게 좋습니다.

o **Windows** — 컴퓨터에서 관리자 권한을 가진 계정의 이름과 암호를 준비하십시오.

- o **Linux** 루트 암호를 준비하십시오. superuser 권한 없이도 MATLAB 을 설치할 수 있지만 그러면 특정 설치 옵션이 제한됩니다. 예를 들어, matlab 명령에 대해 기호화된 링크를 설정하거나, 보호된 폴더에 제품 파일을 설치하거나, 시스템 부팅 스크립트를 편집하려는 경우 superuser 권한을 가진 상태여야 합니다.
- o **Mac OS X** 컴퓨터 관리자 계정의 이름과 암호를 준비하십시오. 관리자 계정은 Mac OS X 시스템을 구성할 때 설정한 사용자 계정으로, 자신의 MathWorks 계정이 아닙니다. 설치 시 인증 대화 상자에 이 이름과 암호를 입력하십시오.

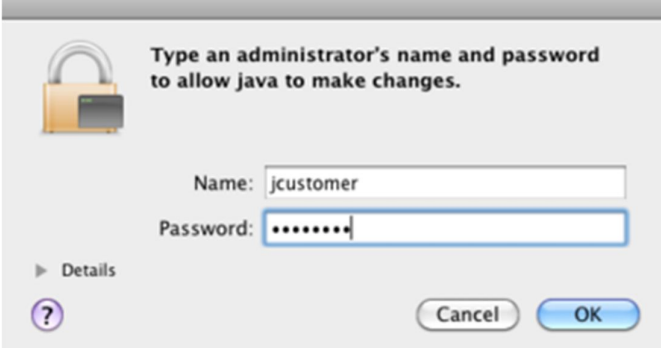

 **설치 시 시스템의 바이러스 백신 소프트웨어와 인터넷 보안 응용 프로그램을 비활성화하는 것이 좋습니다**. 이러한 응용 프로그램은 설치 프로세스를 느리게 하거나 응답이 없는 것처럼 보이게 하거나 프로세스를 멈추게 할 수 있습니다. 설치 시 인터넷에 연결되어 있지 않은 경우 파일 설치 키로 제품 설치 항목을 참조하십시오.

#### 1단계: 인스톨러 시작

**참고:** MATLAB 학생용 소프트웨어에는 DVD가 포함되어 있지 않습 니다. 대신 MathWorks 웹 사이트에서 인스톨러를 다운로드합니다.

1. MathWorks 웹 사이트에서 인스톨러를 다운로드하거나 MATLAB DVD 를 찾습니다.

웹 사이트에서 인스톨러를 선택하면 제품 파일이 아닌, 자신이 선택한 플랫폼에서 인스톨러가 실행되는 데 필요한 파일이 다운로드됩니다. 인스톨러를 실행하여 현재 자신이 로그인되어 있는 컴퓨터에 설치하려는 제품을 선택합니다. 필요한 경우 인스톨러는 MathWorks 에서 필요한 제품을 다운로드합니다.

- 2. 인스톨러를 시작합니다. 인스톨러를 시작하는 방법은 플랫폼에 따라 다르며, MathWorks 웹 사이트에서 인스톨러를 다운로드하는지 아니면 DVD 에서 직접 사용하는지에 따라서도 달라집니다.
- **Windows**
- o **다운로드한 인스톨러 파일로 설치하는 경우** MathWorks 웹 사이트에서 인스톨러를 선택할 때 **실행**을 클릭하면 인스톨러가 자동으로 시작됩니다. 그렇지 않고 인스톨러를 저장한 경우에는, 자동 압축 풀림 방식의 인스톨러 파일을 저장한 폴더에서 해당 파일을 더블 클릭합니다. 자동 압축 풀림 방식 인스톨러 파일의 이름은 matlab release \$ARCH 입니다. 여기서 release 는 설치하는 릴리스이고(예: R2016a) \$ARCH 는 선택한 아키텍처입니다.

파일 압축 풀기가 완료되면 인스톨러가 자동으로 시작됩니다.

나중에 인스톨러를 다시 시작하려면 setup.exe 를 클릭하십시오. 이 파일은 파일의 압축을 푼 폴더의 최상위에 있습니다.

- o **DVD 를 사용하여 설치하는 경우** 시스템에 연결된 DVD 드라이브에 DVD 를 넣습니다. 인스톨러가 자동으로 시작됩니다.
- **Mac OS X**
- o **다운로드한 인스톨러 파일로 설치하는 경우** MathWorks 웹 사이트에서 다운로드한 아카이브 파일을 더블 클릭하여 파일의 압축을 풉니다. 파일 압축이 풀리면 인스톨러 폴더를 열고 InstallForMacOSX.app 을 더블 클릭합니다.

o **DVD 를 사용하여 설치하는 경우** — 시스템에 연결된 DVD 드라이브에 DVD 를 넣습니다. 바탕 화면에 DVD 아이콘이 나타나면 이 아이콘을 더블 클릭하여 DVD 내용을 표시한 후 InstallForMacOSX 아이콘을 더블 클릭하여 설치를 시작합니다.

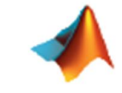

InstallForMacOSX

- **Linux**
- o **다운로드한 인스톨러 파일로 설치하는 경우** unzip 명령을 사용하여, MathWorks 웹 사이트에서 다운로드한 아카이브 파일의 압축을 풉니다. 파일 압축이 풀리면 인스톨러 명령을 실행합니다.

o ./install

**DVD 를 사용하여 설치하는 경우** — 시스템에 연결된 DVD 드라이브에 DVD 를 넣고 다음 명령을 실행합니다.

#### /path\_to\_dvd/install &

시스템이 구성된 방식에 따라, DVD 를 먼저 마운트해야 할 수 있습니다. 다음 예와 같이 실행 권한으로 DVD 를 마운트합니다. 설치를 진행하는 사용자 시스템의 DVD 드라이브 이름은 이와 다를 수 있습니다.

mount -o exec /media/cdrom0

#### 2단계: MathWorks 계정을 사용하여 설치

**MathWorks 계정으로 로그인하여 설치** 옵션을 선택된 채로 두고(디폴트 설정임) **다음**을 클릭합니다. 설치 시 MathWorks 계정에 로그인하고, 설치할 라이선스를 선택한 후 인스톨러의 프롬프트 메시지를 따릅니다.

Select this option to install products using an Internet connection.

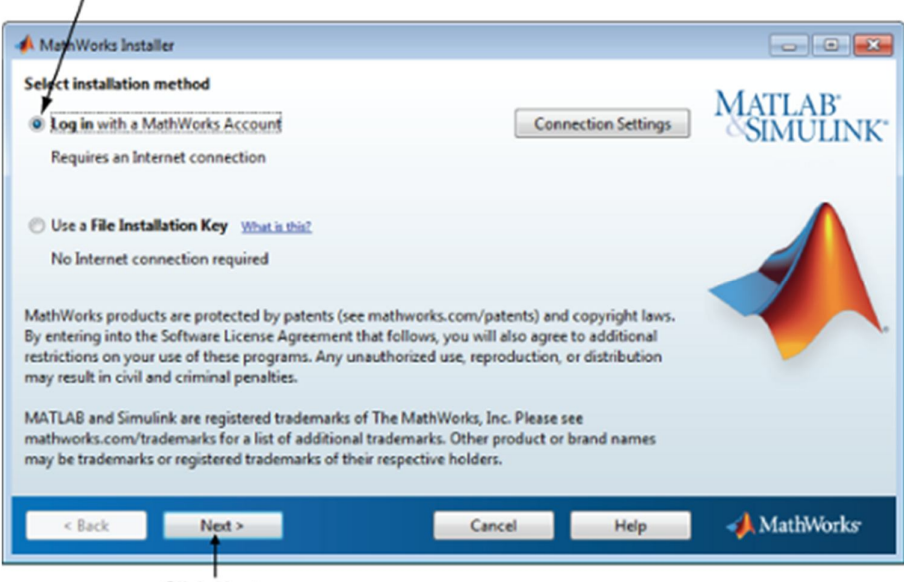

Click Next.

#### 3단계: 소프트웨어 라이선스 계약 검토

소프트웨어 라이선스 계약을 검토한 후 계약 조건에 동의하면 **예**를 선택하고 **다음**을 클릭합니다.

#### 4단계: 자신의 MathWorks 계정으로 로그인

자신의 MathWorks 계정에 로그인하려면 전자 메일 주소와 암호를 입력하고 **다음**을 클릭합니다. 설치를 진행하는 사용자의 계정과 연결된 라이선스 관련 정보를 인스톨러가 MathWorks 에 액세스하여 가져옵니다.

MathWorks 계정이 없는 경우 **MathWorks 계정 만들기(활성화 키가 필요함)** 옵션을 선택하고 **다음**을 클릭합니다. 계정을 만드는데 필요한 데이터를 입력하도록 프롬프트 메시지가 표시됩니다.

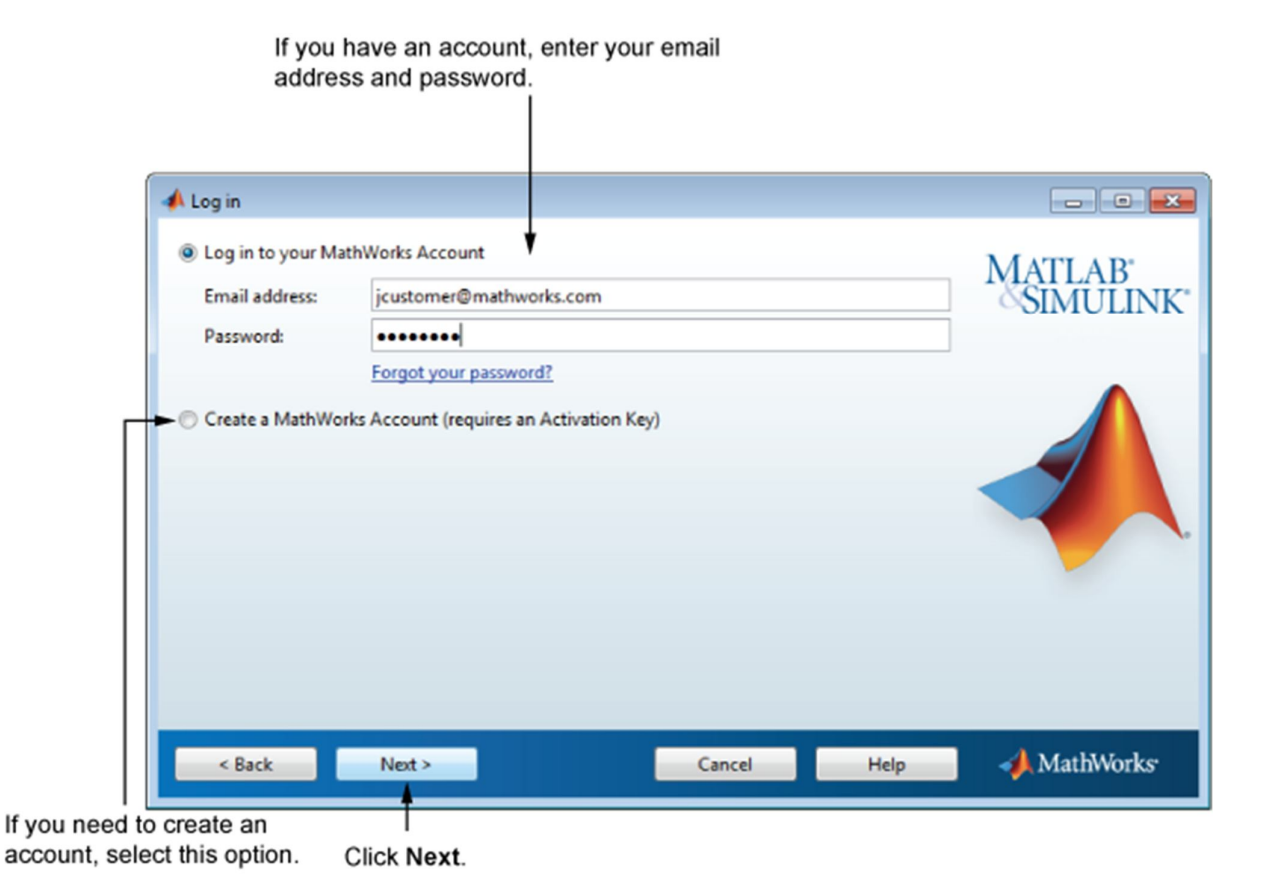

## **MathWorks 계정 생성** *// \*\*\*계정 생성은 처음에 메일 계정을 매스웍스 홈페이 지에서 등록하지 않고 설치를 시작하신 분들을 위한 내용입니다. 매스웍 스 계정이 있으신분들은 선택하실 필요가 없습니다.\*\*\**

계정을 만들려면 전자 메일 주소, 이름, 성, 암호를 입력하십시오. 새로 만든 계정에는 연결된 라이선스가 없기 때문에 활성화 키도 제공해야 합니다.

활성화 키를 통해 설치할 라이선스가 식별됩니다. 라이선스 관리자는 MathWorks 웹 사이트의 라이선스 센터를 방문하여 이 키를 가져올 수 있습니다. MATLAB 학생용 소프트웨어를 구매한 경우에는 제품 패키지에 활성화 키가 포함되어 있습니다.

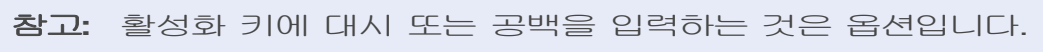

**다음**을 클릭하여 계정을 만듭니다.

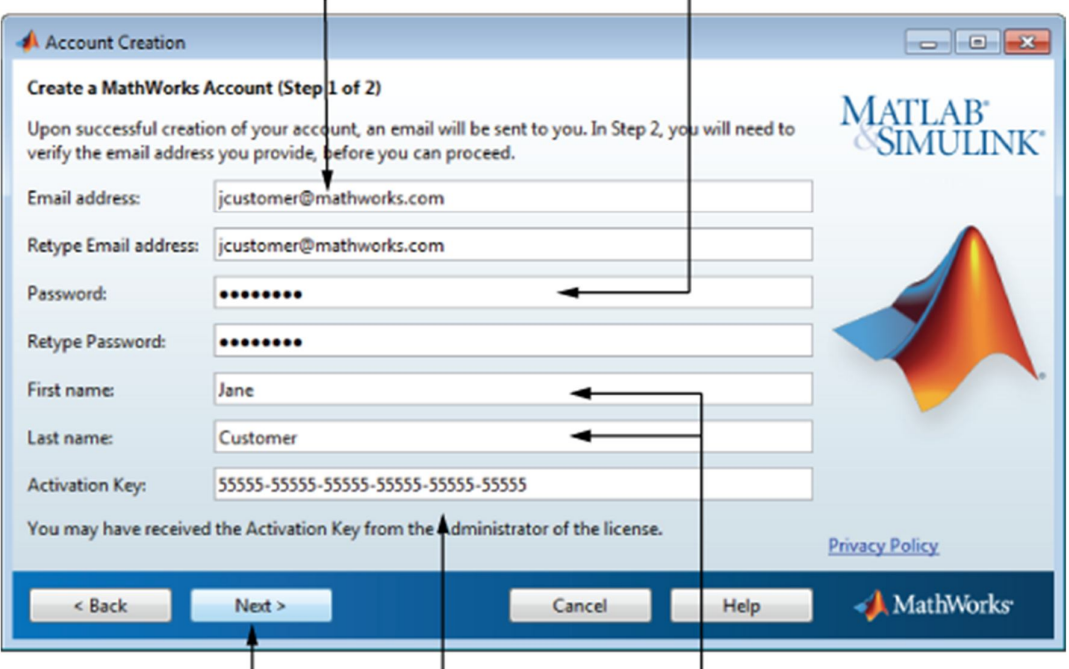

Enter your email address. Create a password for your account.

Click Next. Enter Activation Key. Enter first name and last name.

*참고: <sup>새</sup> MathWorks 계정을 만드는 경우 설치를 진행하려면 먼저 <sup>전</sup> <sup>자</sup> 메일 주소를 확인해야 합니다. 전자 메일 확인 필요 대화 상자에서 다음<sup>을</sup> 클릭하기 전에 전자 메일 프로그램에서 MathWorks<sup>가</sup> 보낸 <sup>메</sup> 시지를 열고 확인 링크를 클릭합니다. <sup>그</sup> 다음 <sup>이</sup> 대화 상자로 돌아와 <sup>서</sup> 다음<sup>을</sup> 클릭합니다.*

#### Follow these instructions.

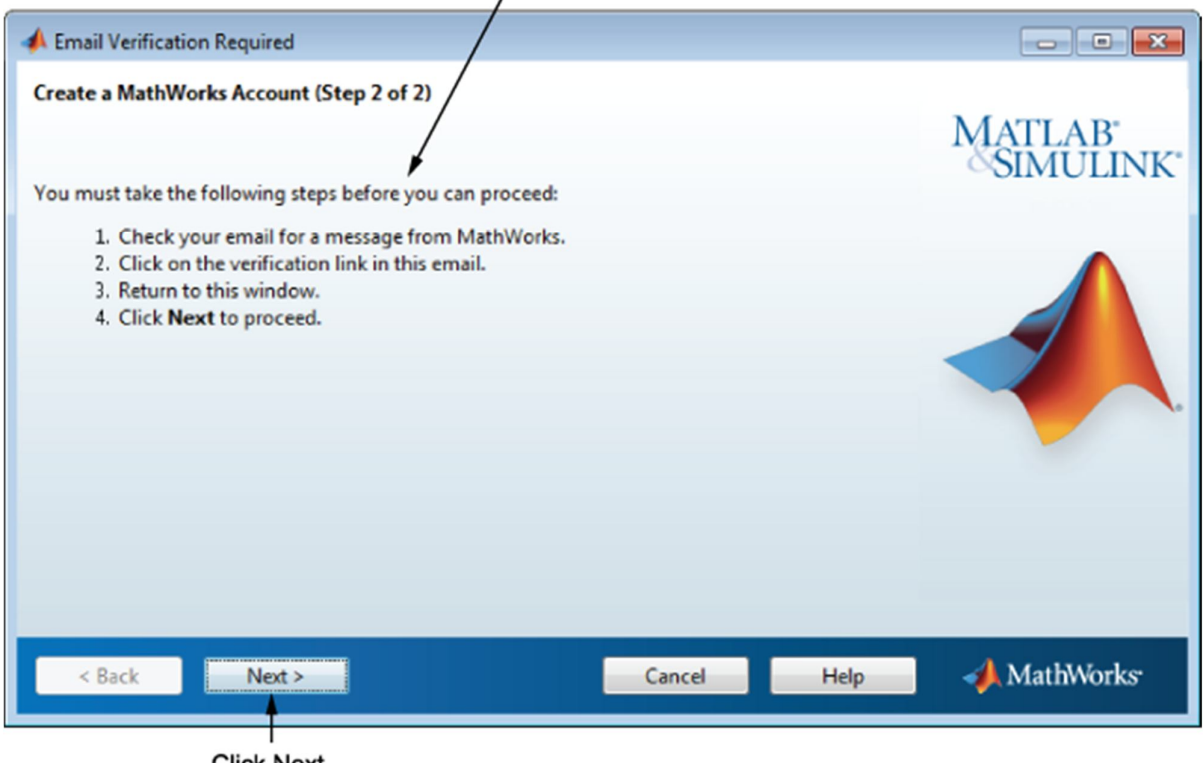

Click Next.

#### 5단계: 설치할 라이선스 선택

MathWorks 계정에 연결된 라이선스 목록에서 라이선스를 선택하고 **다음**을 클릭합니다.

MathWorks 계정과 연결되지 않은 라이선스로 제품을 설치하려는 경우:

#### 1. **목록에 없는 라이선스의 활성화 키 입력** 옵션을 선택합니다.

2. 활성화 키를 입력하고 **다음**을 클릭합니다.

활성화 키는 라이선스를 식별하는 고유한 코드입니다. 이 코드를 사용하여 라이선스를 활성화할 수 있으며, 라이선스가 부여된 최종 사용자는 이 코드를 통해 MathWorks 계정을 라이선스에 연결할 수도 있습니다. 라이선스 담당 관리자는 MathWorks 웹 사이트의 라이선스 센터를 방문하여 이 키를 가져올 수 있습니다. MATLAB 학생용 소프트웨어를 구매한 경우에는 제품 패키지에 활성화 키가 포함되어 있습니다. 또는 MathWorks 웹 사이트의 라이선스 센터를 방문하여 이 키를 가져올 수 있습니다.

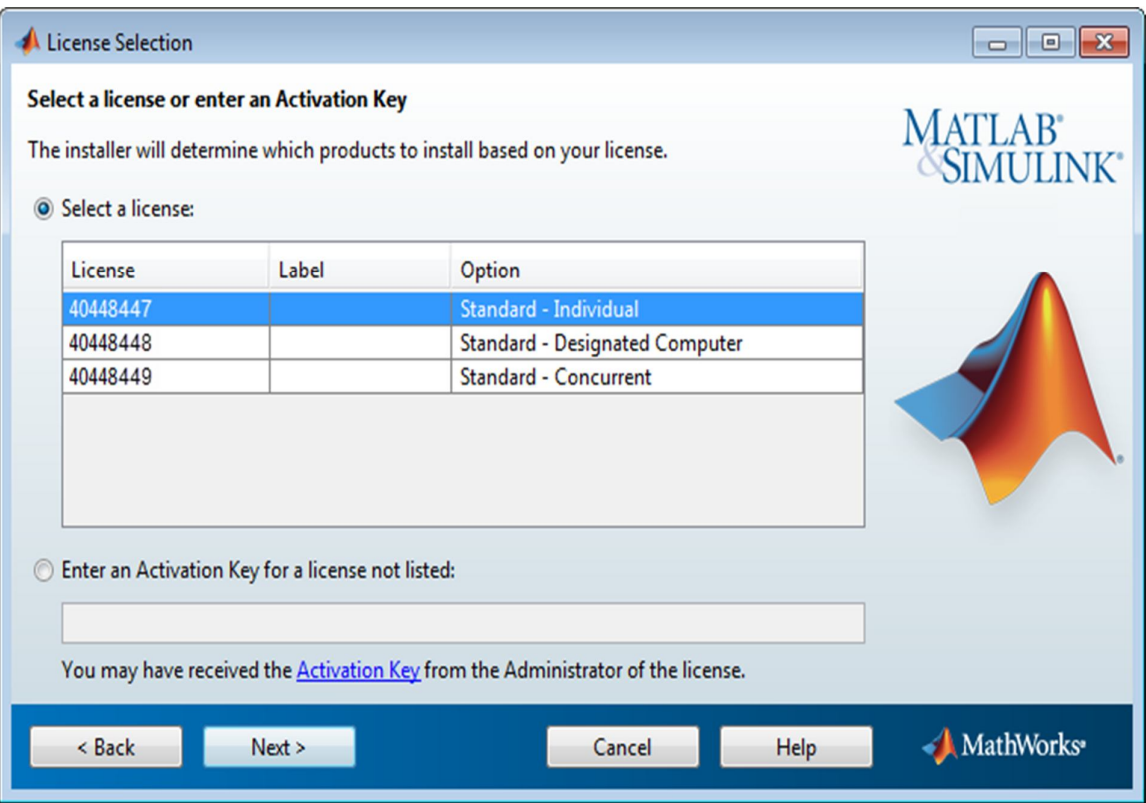

#### **활성화 키 지정**

계정에 연결된 라이선스가 없는 경우, 또는 선택한 라이선스를 활성화할 수 있는 권한이 확인되지 않는 경우 활성화 키 대화 상자가 표시됩니다. 필요한 활성화 키를 입력하고 **다음**을 클릭합니다. 활성화 키는 라이선스 담당 관리자에게 문의하십시오.

**참고:** 활성화 키에 대시 또는 공백을 입력하는 것은 옵션입니다.

MATLAB 학생용 소프트웨어를 설치하는 경우에는 제품 패키지에 포함되어 있는 활성화 키를 사용할 수도 있고, MathWorks 웹 사이트의 라이선스 센터를 방문하여 키를 가져올 수도 있습니다.

#### Enter activation key.  $\mathbf{I}$

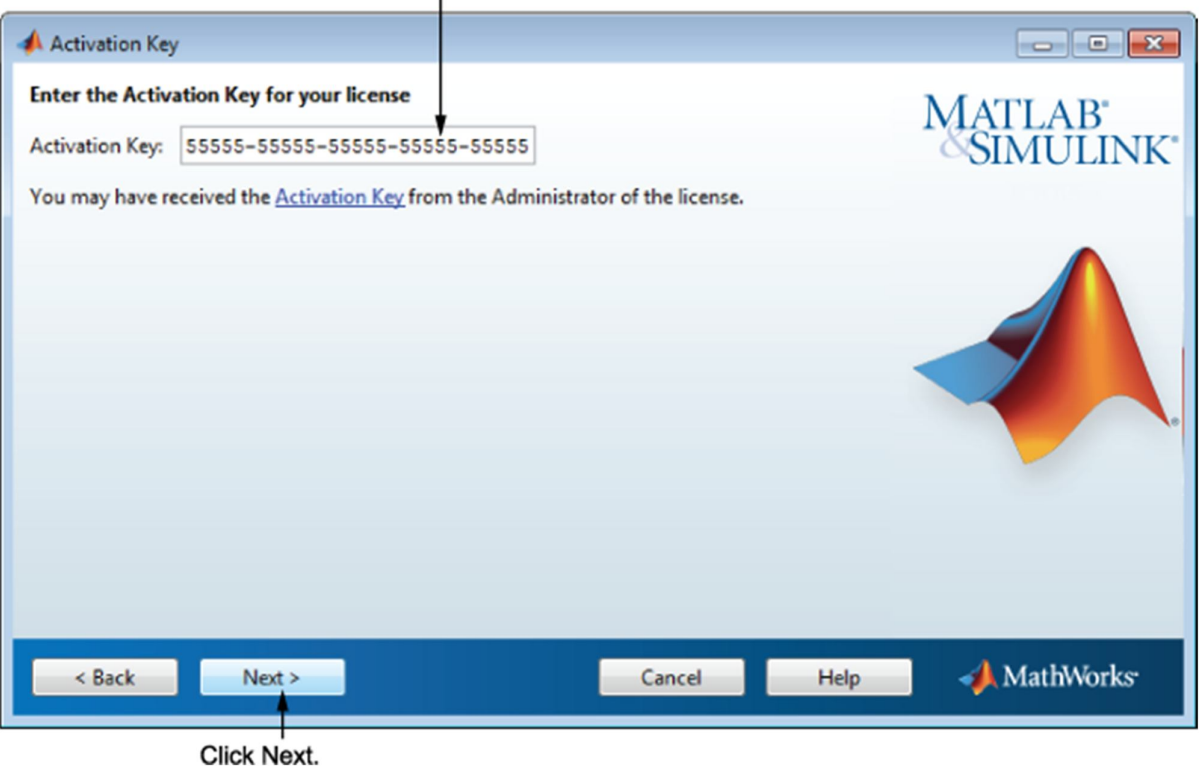

6단계: 설치 폴더 지정

MathWorks 제품을 설치할 폴더의 이름을 지정합니다. 디폴트 설치 폴더를 그대로 두거나 **찾아보기**를 클릭하여 다른 폴더를 선택합니다. 폴더가 없으면 인스톨러에서 폴더를 만듭니다.

폴더 이름을 지정할 때는 영숫자와 일부 특수 문자(예: 밑줄)를 사용할 수 있습니다. 폴더 이름을 입력할 때 실수를 하여 처음부터 다시 시작하려는 경우 **디폴트 폴더 복원**을 클릭합니다. 원하는 항목을 선택한 후 **다음**을 클릭합니다.

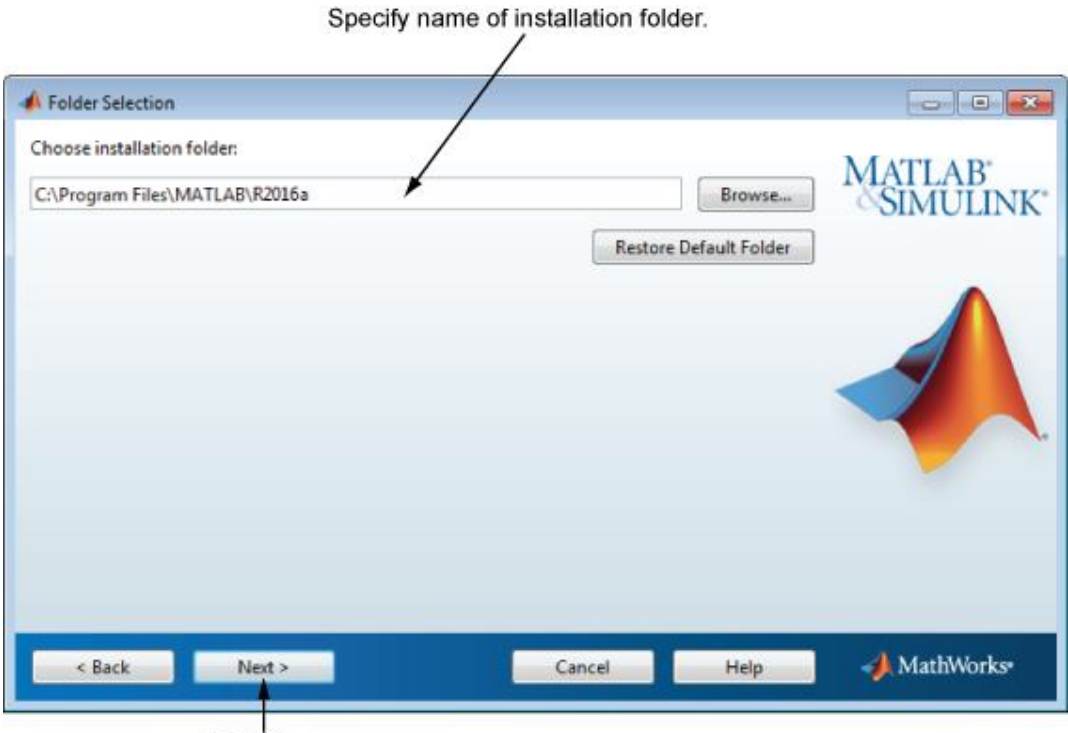

Click Next.

#### 7단계: 설치할 제품 지정

제품 목록에서 설치하려는 제품을 지정합니다. 이 목록에는 선택한 라이선스에 연결된 모든 제품 또는 지정한 활성화 키나 파일 설치 키에 연결된 모든 제품이 표시됩니다. 특정 제품을 설치하지 않으려면 해당 이름 옆에 있는 확인란 선택을 취소합니다.

**참고:** 선택한 제품이 컴퓨터의 디폴트 다운로드 위치나 DVD에 존재 하면 MathWorks 웹 사이트에서 다운로드하는 대신 로컬 파일을 사용 하여 설치가 진행됩니다. 제품을 다시 다운로드하려면 폴더 선택 대화 상자로 돌아가서 다른 설치 폴더를 선택합니다.

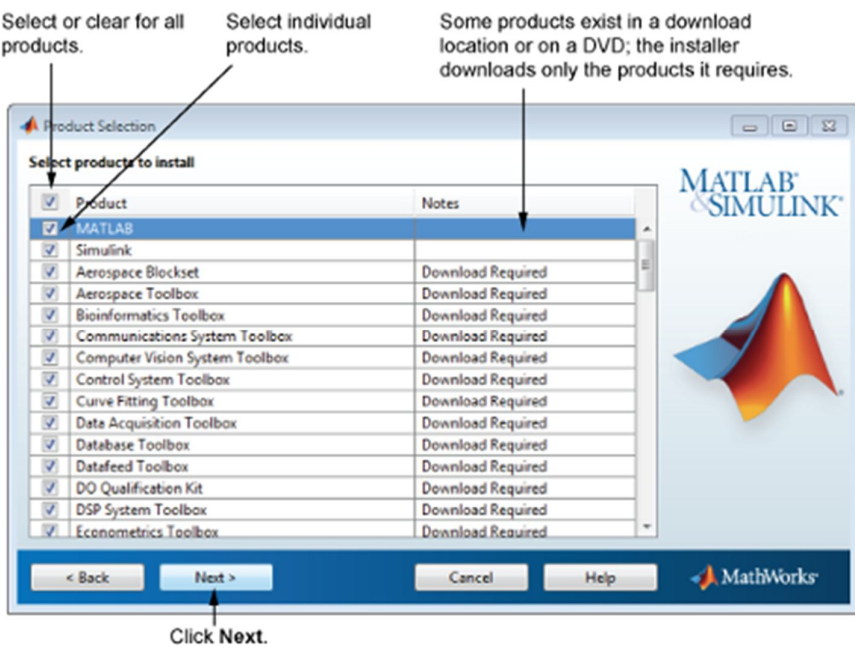

설치할 제품을 선택한 후 **다음**을 클릭하여 설치를 계속 진행합니다.

#### 8단계: 설치 옵션 지정

설치할 플랫폼에 따라 몇 가지 설치 옵션을 지정할 수 있습니다.

#### **Windows**

Windows 의 **시작** 메뉴와 바탕 화면에, MATLAB 을 시작할 수 있는 바로 가기를 지정할지 여부를 설치 옵션 대화 상자에서 선택할 수 있습니다.

설치 옵션을 선택한 후 **다음**을 클릭하여 설치를 진행합니다.

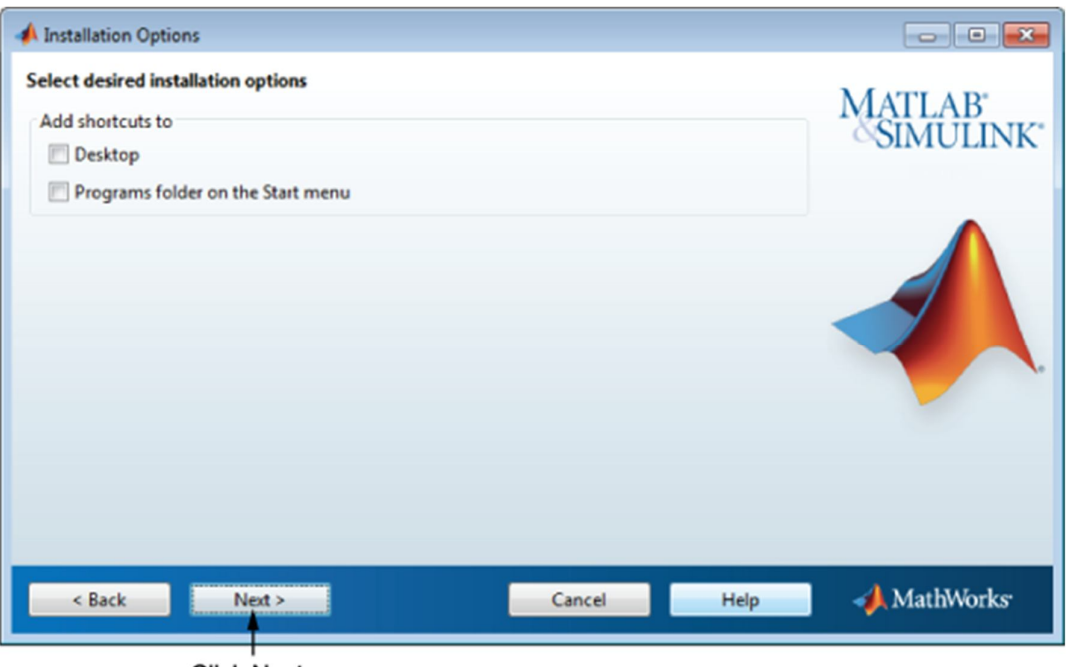

**Click Next.** 

#### **Linux**

Linux 시스템에서 matlab 과 mex 스크립트에 대한 기호화된 링크를 만들 것인지 여부를 지정할 수 있습니다. 설치를 진행하는 사용자가 쓰기 권한을 가지고 있는 폴더로, 모든 사용자 경로로 일반적인 폴더를 지정합니다(예: /usr/local/bin).

설치 옵션을 선택한 후 **다음**을 클릭하여 설치를 진행합니다.

## Select this option and specify<br>the location of symbolic links.

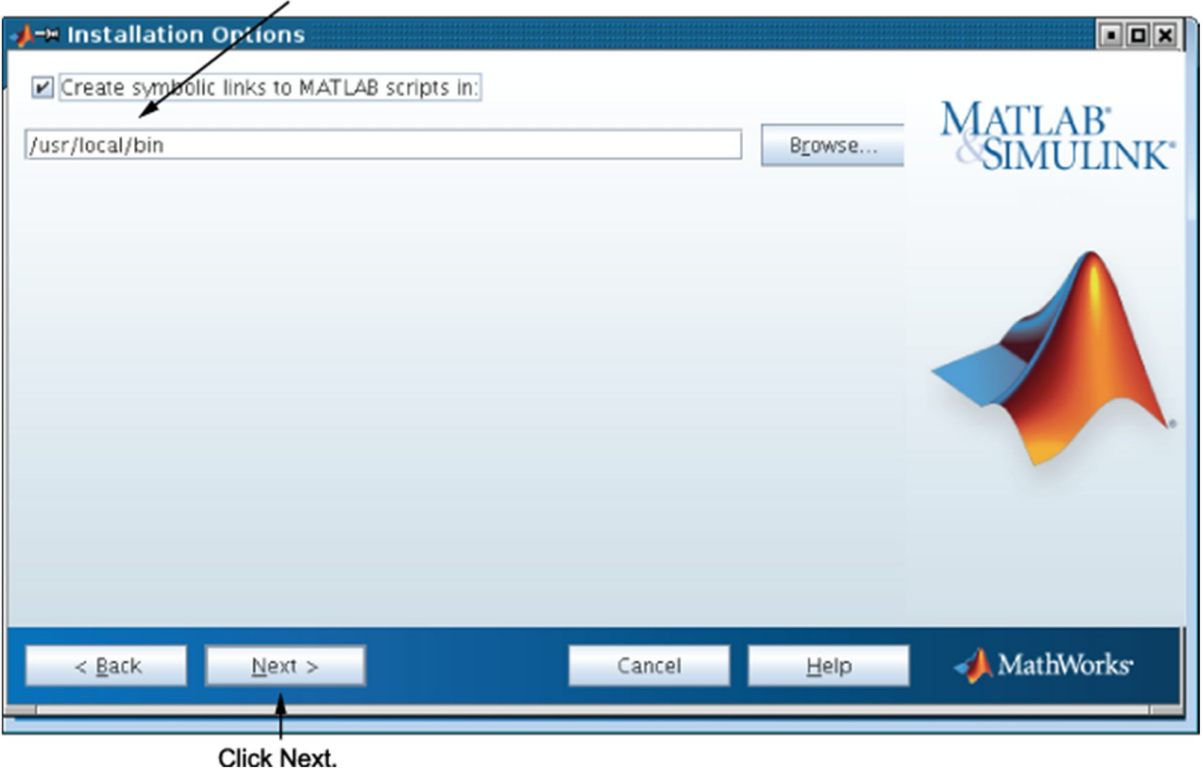

#### 9단계: 선택 사항 확인

소프트웨어가 하드 디스크에 설치되기에 앞서 설치를 진행하는 사용자의 설치 선택 사항이 요약되어 표시됩니다. 설정을 변경하려면 **뒤로**를 클릭하십시오. 설치를 진행하려면 **설치**를 클릭하십시오.

**참고:** 사용하는 설치 방법에 따라, 확인 정보는 여기에 표시된 예와 다를 수 있습니다.

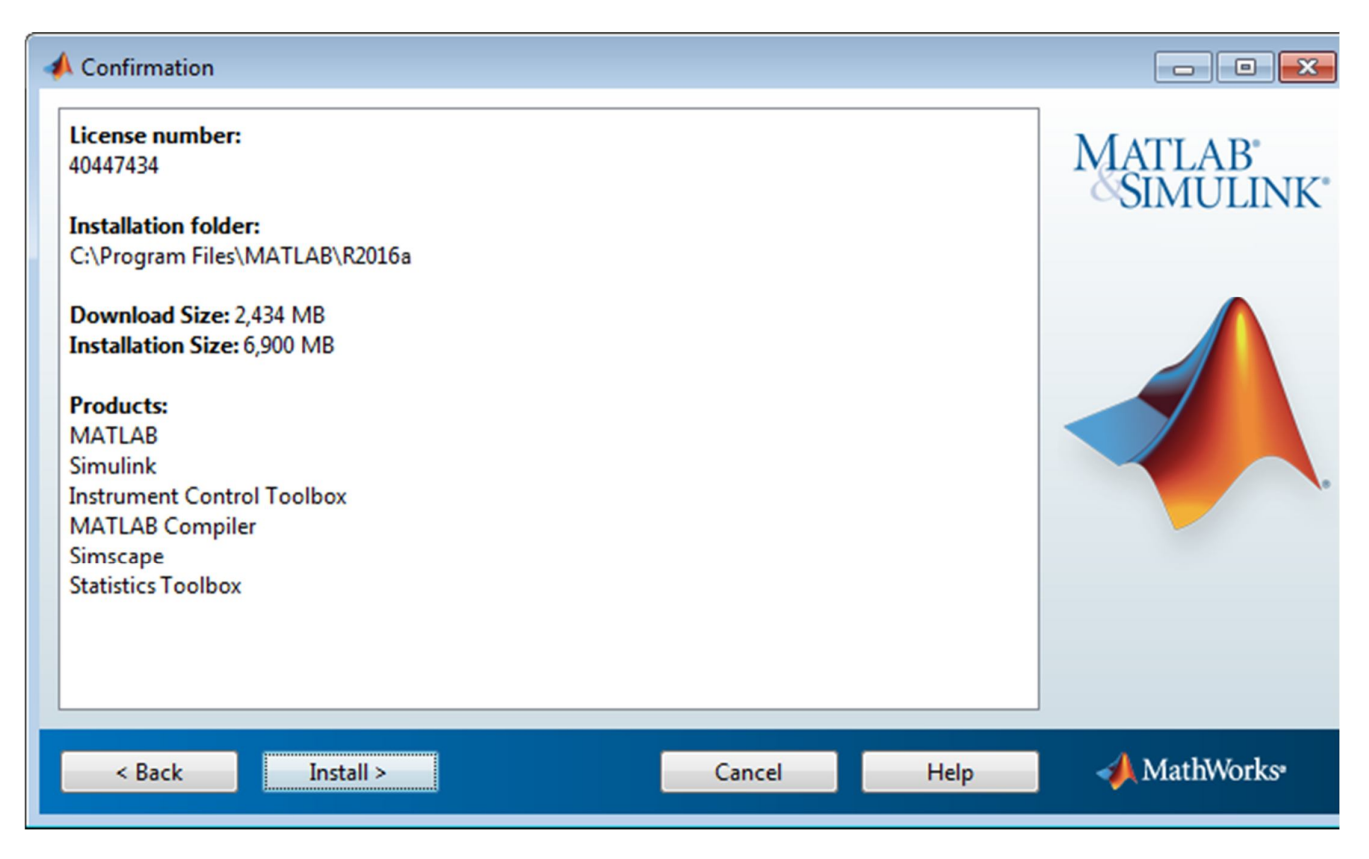

#### **제품 구성 참고 사항 확인**

설치하는 제품에 따라, 인스톨러가 다음과 같은 여러 유형의 정보가 들어 있는 대화 상자를 표시할 수 있습니다.

 **제품 구성 정보** — 일부 제품에는 추가적인 구성이 필요합니다. 이러한 제품 중 하나를 설치한 경우 제품 구성 참고 사항 대화 상자에 구성 명령이 표시됩니다. 설치가 완료되면 사용할 수 있도록 이러한 명령을 시스템 클립보드에 복사할 수 있습니다.

**다음**을 클릭하여 설치를 진행합니다.

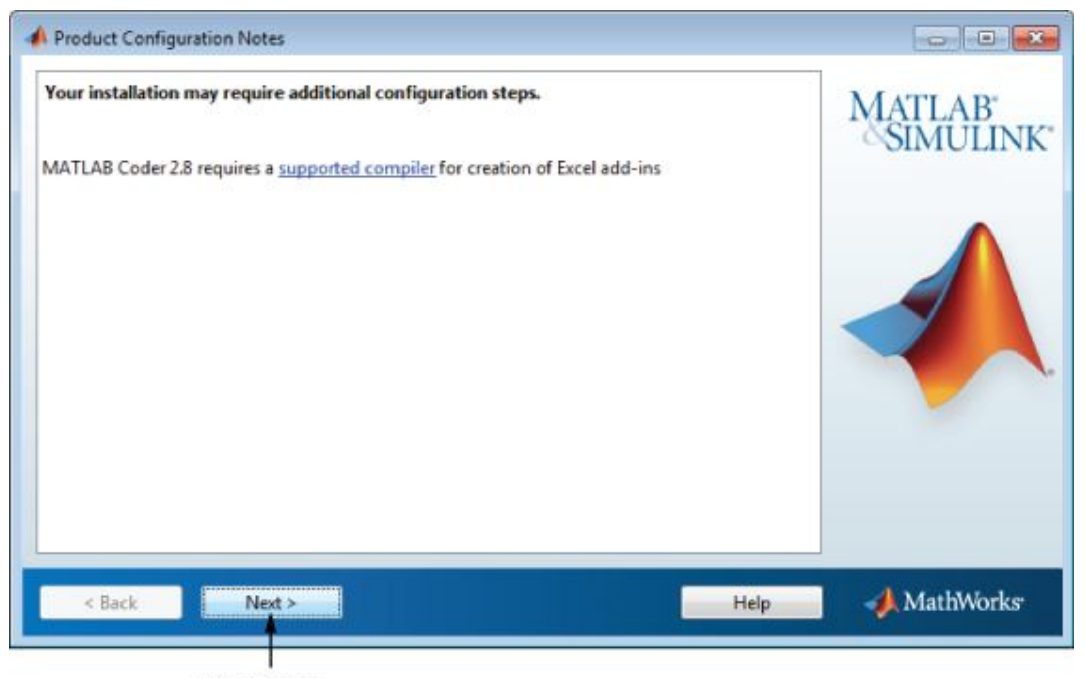

Click Next.

#### 10단계: 설치 완료

설치를 성공적으로 완료하고 나면 다음 단계를 통해 방금 설치한 소프트웨어를 활성화할 수 있습니다. 활성화하기 전에는 설치한 소프트웨어를 사용할 수 없습니다. 설치 후에 바로 활성화하는 것이 MATLAB 을 사용할 수 있는 가장 빠른 방법입니다. **다음**을 클릭하여 활성화를 진행합니다.

소프트웨어를 활성화하지 않고 인스톨러를 종료하려면 **MATLAB 활성화** 옵션의 선택을 취소하고 **마침**을 클릭합니다(버튼 레이블이 바뀜). 나중에 활성화 응용 프로그램을 사용하여 소프트웨어를 활성화할 수 있습니다. 소프트웨어를 활성화해 두지 않으면 MATLAB 시작 시 활성화 응용 프로그램이 자동으로 시작됩니다.

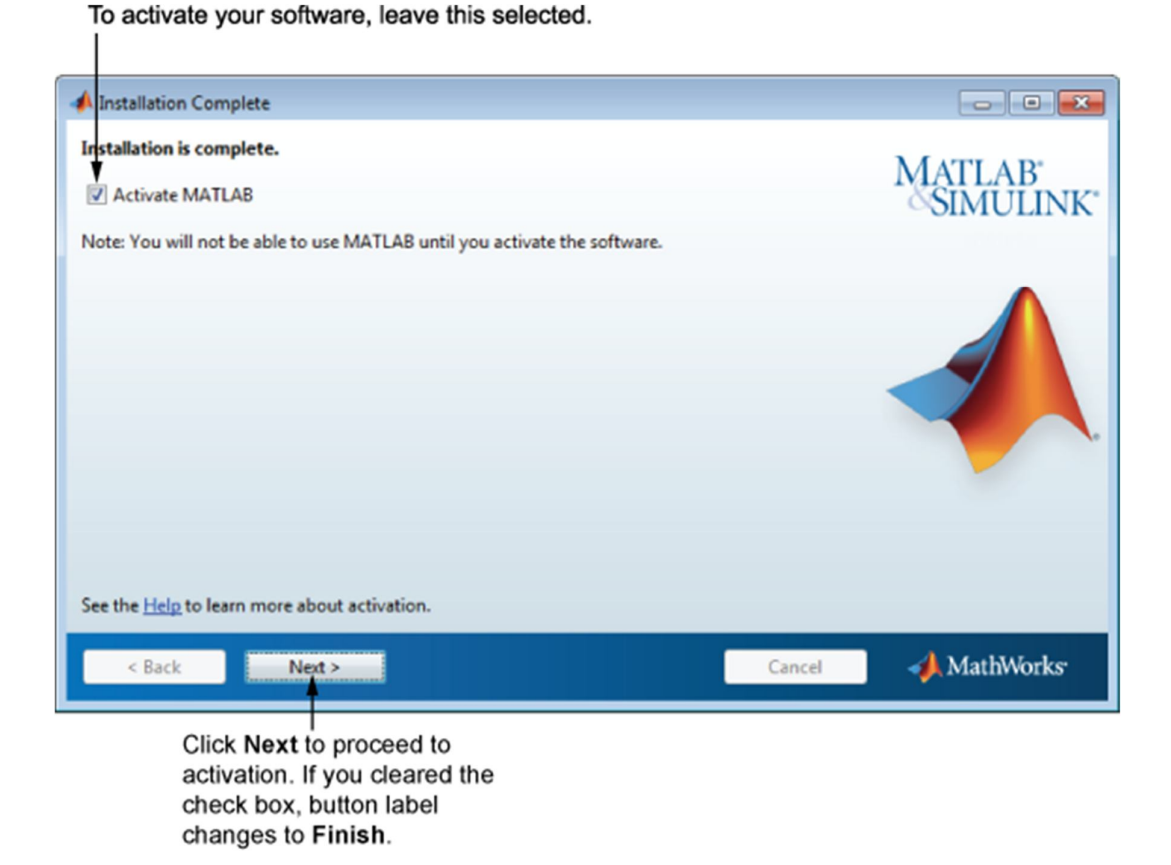

**Next를 계속 선택하여 Activation을 종료합니다.**

## **III. Install manually without using the Internet**

### **참조> 파일 설치 키로 제품 설치**

**http://kr.mathworks.com/help/install/ug/install-and-activate-without-an-internetconnection.html**

## **How to Update License**

**MATLAB을 실행하신 후, 아래와 같은 메시지가 보이시면 라이선스 파일을 업데이 트 하셔야 합니다.** 

Your MATLAB license will expire in 26 days.

Please contact your system administrator or

The MathWorks to renew this license.

----------------------------------------------------------

----------------------------------------------------------

>>

**MATLAB License File을 Update 하시는 방법은 아래를 참조하시기 바랍니다.** 

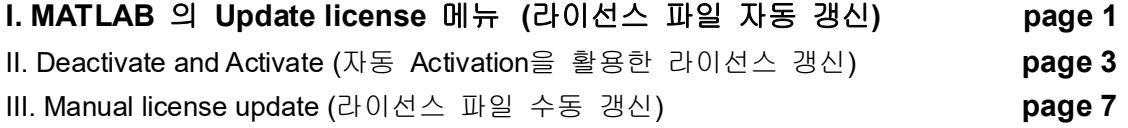

**참조: Concurrent 라이선스인 경우, 라이선스를 관리하는 서버 PC의 라이센스 업데이트 page 9**

**I. MATLAB 의 Update license 메뉴 (라이선스 파일 자동 갱신) 1. 먼저 아래와 같이 매틀랩 창의 메뉴에서 Help를 선택합니다.** 

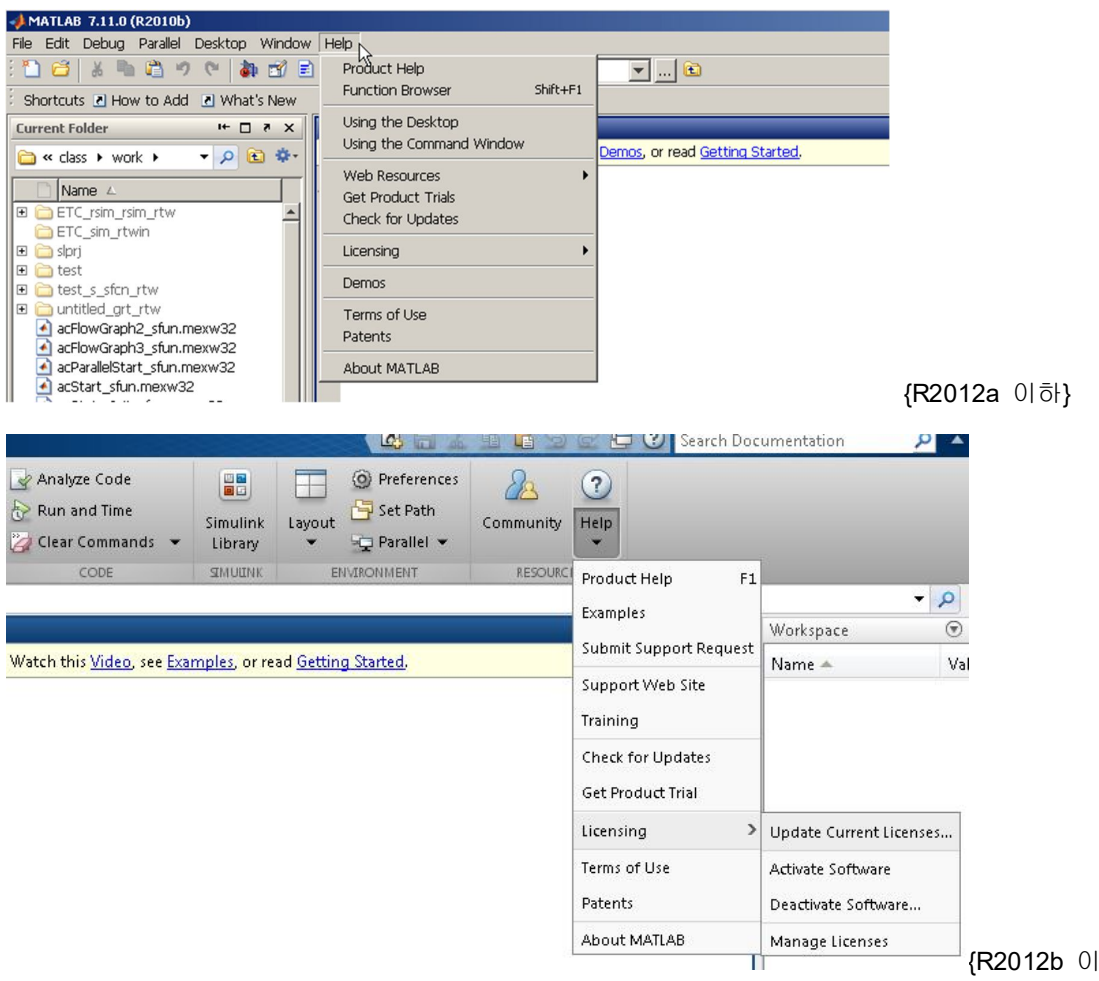

### **2. 그리고 Licensing을 선택하시어, Update Current License… 를 선택합니다.**

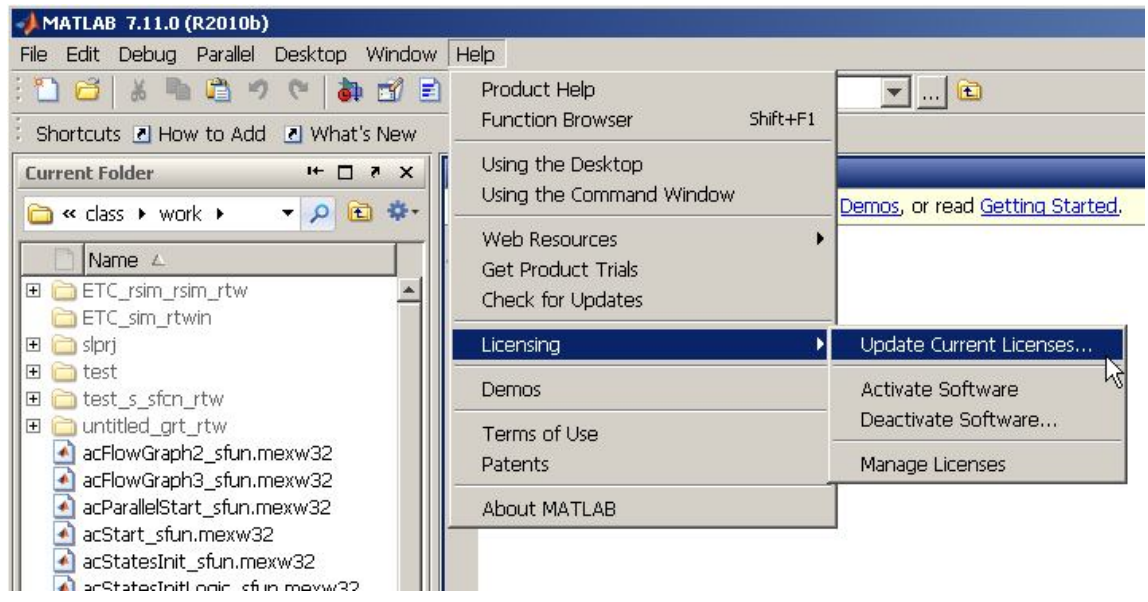

상}

**3. 아래와 같은 창이 나오면 Update Selected License를 선택하여 License 를 Update 하시면 됩니다. .** 

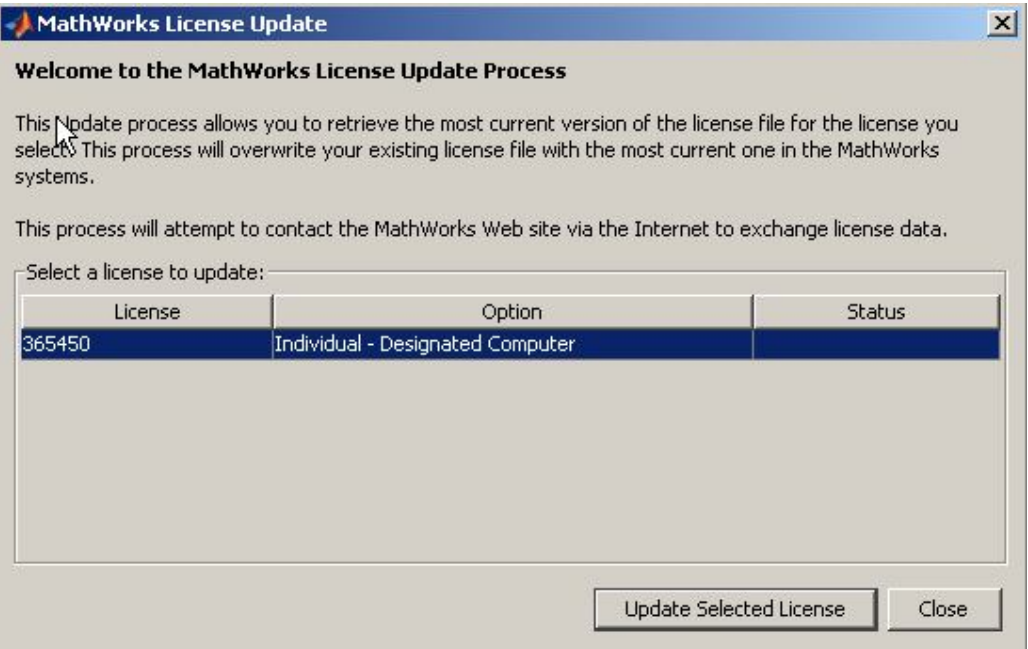

## **II. Deactivate and Activate (Activation<sup>을</sup> 이용한 간편한 라이선스 갱신)**

**1. 윈도우 시작버튼 에서 > 모든 프로그램> MATLAB > 해당 버전 클릭{ex. R2012a} > Deactivate MATLAB {R2016a} 을 실행하시고. 새롭게 뜨는 Pop-up 창에서 왼쪽 하단에 Deactivate를 클릭합니다.**

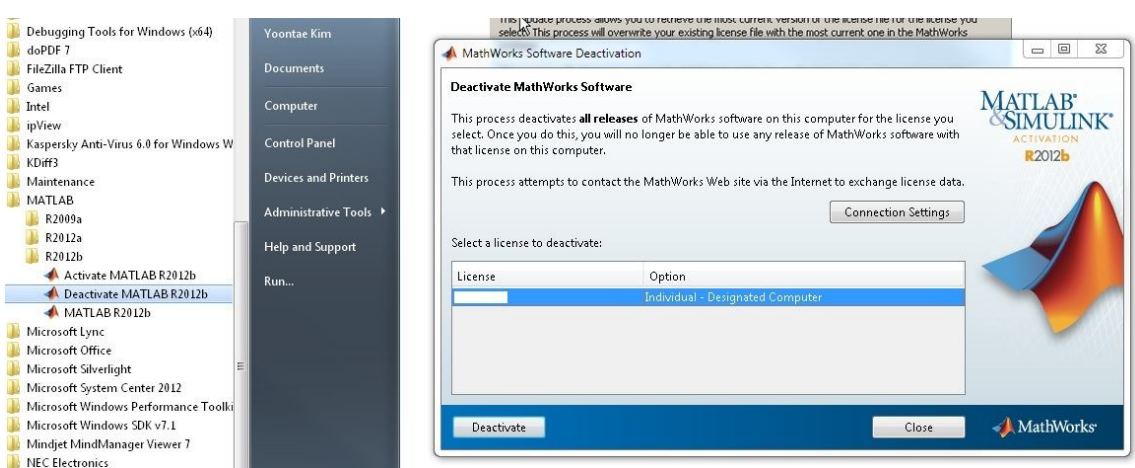

**2. "Deactivate Complete" 메시지를 최종적으로 확인하시고 OK 버튼을 클릭합니 다.**

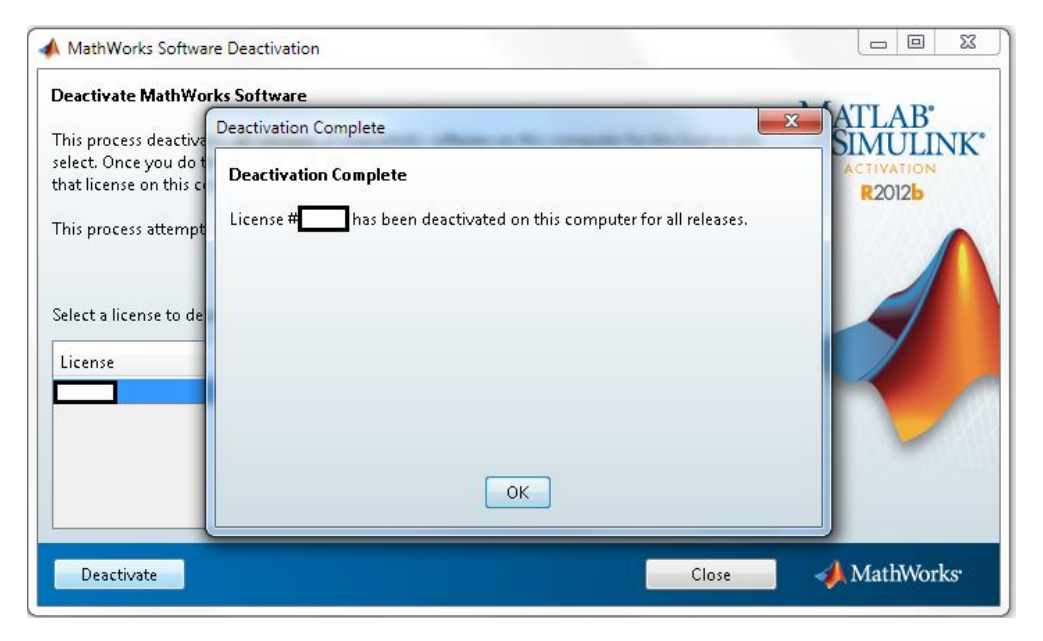

**3. 윈도우 시작버튼 에서 > 모든 프로그램> MATLAB > 해당 버전 클릭{ex. R2016a} > Activate MATLAB {R2016a} 을 실행하시고.** 

**새롭게 뜨는 Pop-up 창에서 왼쪽 하단에 Next를 클릭합니다.**

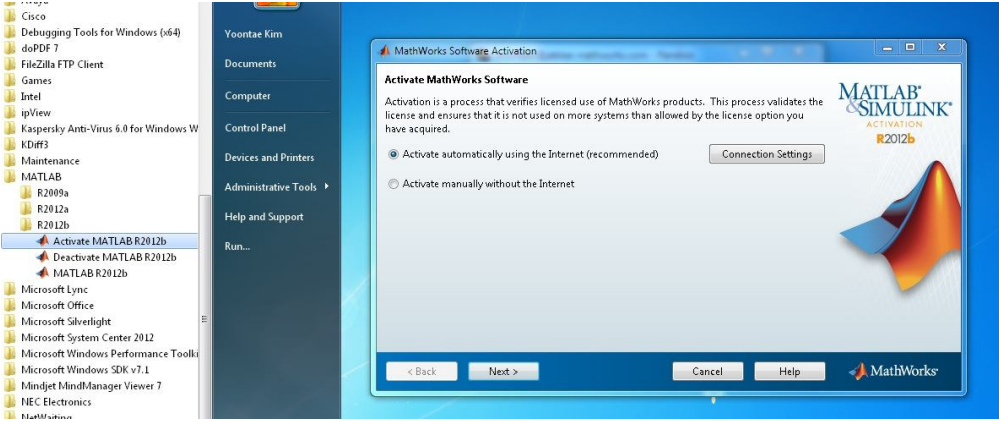

**4. 보유 하고 계신 MathWorks 계정 email 과 비밀번호를 입력 해 주시고 Next 를 클릭합니다.** 

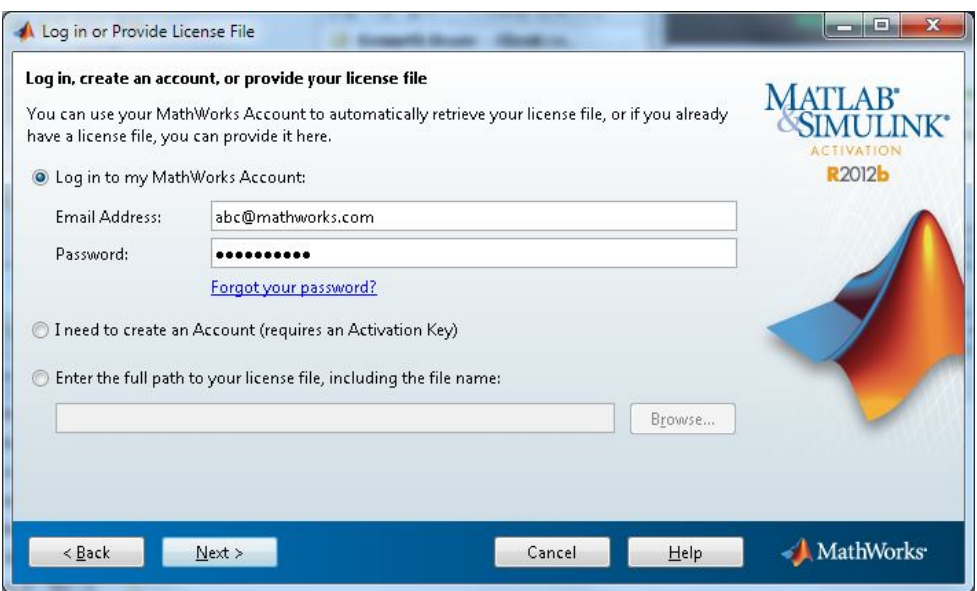

**5. 해당하는 라이선스를 선택 후 Next 를 클릭합니다.**

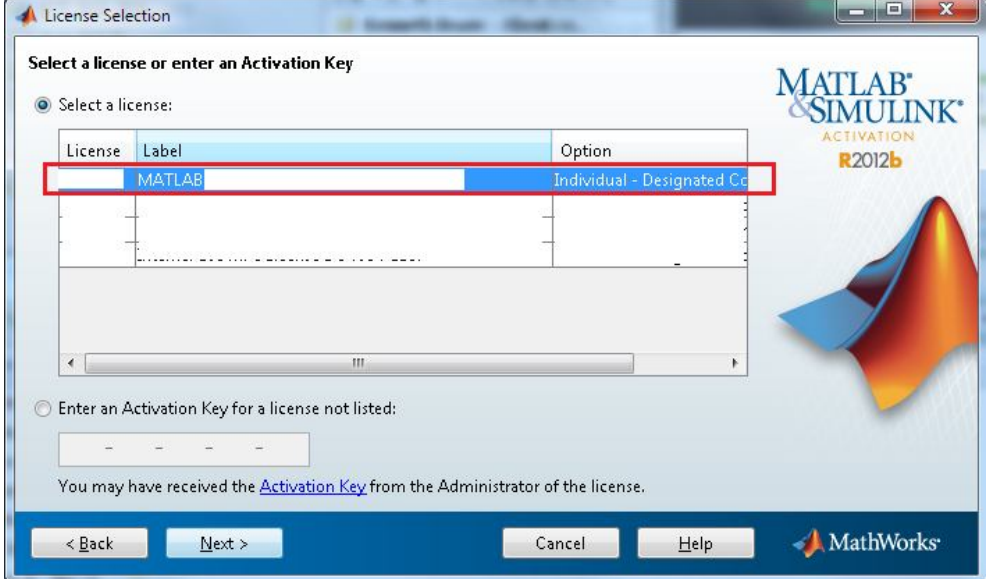

**6. Activation 정보를 확인 하시고 Confirm 버튼을 클릭합니다.**

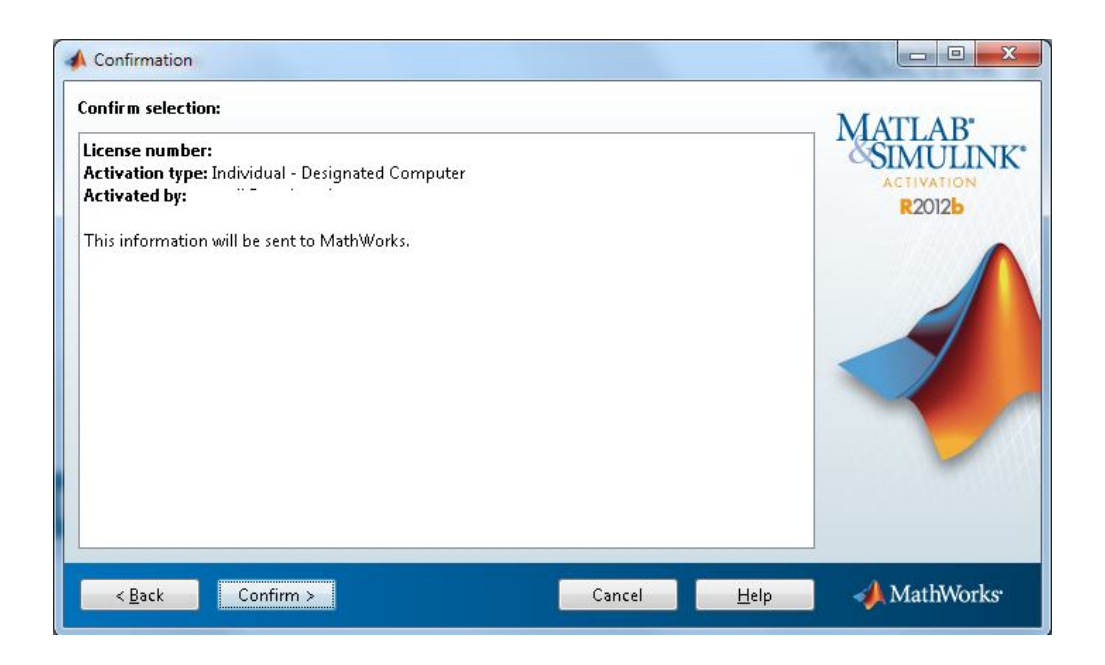

**7. Activation 완료 메시지가 나오면 Finish 버튼을 클릭합니다.**

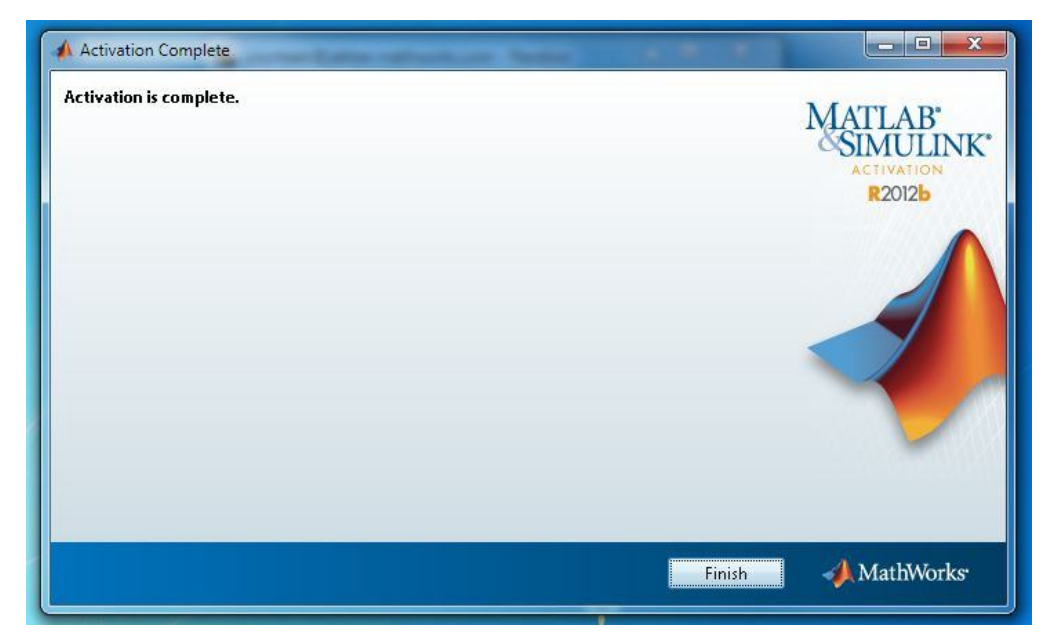